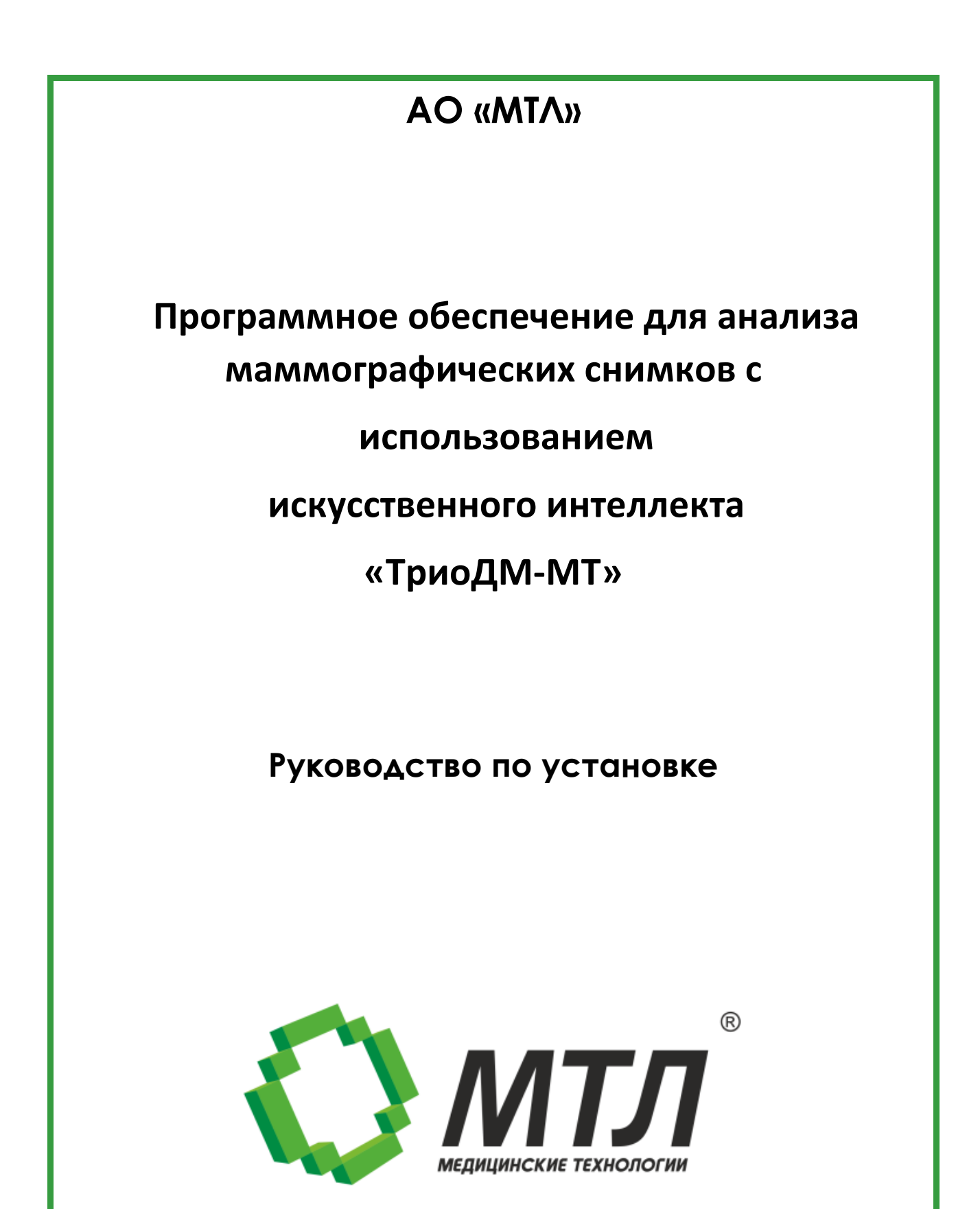

### Оглавление

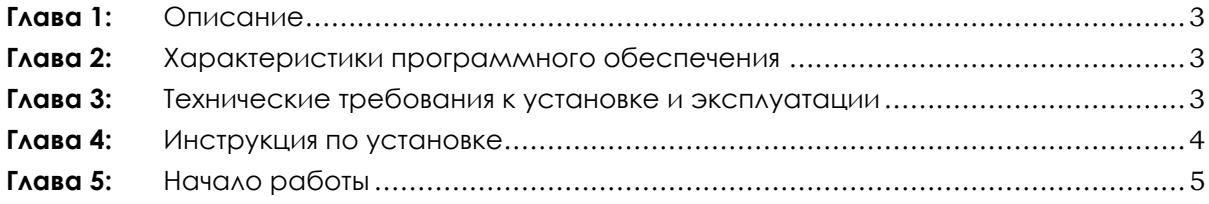

# **Глава 1:** Описание

Программное обеспечение для анализа маммографических снимков с использованием искусственного интеллекта «ТриоДМ-МТ» (далее - ПО) предназначено для работы с цифровыми медицинскими маммографическими изображениями лучевой диагностики, получаемыми из внешнего источника в формате DICOM 3.0, с целью определения и визуализации различных патологических изменений, а также формирования текстовых заключений в соответствии с международным протоколом BI-RADS и аналитических отчетов.

Область применения - медицина, лучевая диагностика, маммографические исследования и рак молочной железы (МКБ-10 C50).

#### **Глава 2:** Характеристики программного обеспечения

Программное обеспечение выполняет следующие функции:

- определяет кальцинаты на рентгеновских изображениях молочной железы;
- определяет образования на рентгеновских изображениях молочной железы;
- определяет нарушения архитектоники на рентгеновских изображениях молочной железы;
- определяет асимметрии на рентгеновских изображениях молочной железы;
- визуализирует расположение областей вероятных патологических изменений на рентгеновских изображениях молочной железы;
- оценивает качество рентгеновских изображений молочной железы» (опция);
- формирует текстовое заключение в соответствии с международным протоколом BI-RADS (опция);
- распределяет поток пациентов между врачами в зависимости от квалификации, загрузки врачей и по приоритету патологии по BI-RADS.

#### **Глава 3:** Технические требования к установке и эксплуатации

Для функционирования ПО необходимы персональный компьютер и просмотровая станция врача.

На персональном компьютере производится анализ маммографических исследований.

На станции врача производится просмотр результатов анализа.

Требования к персональному компьютеру:

- системный блок:
	- o процессор Intel Core i5;
	- o частота процессора, не ниже 2 ГГц;
- o оперативная память, не менее 8 Гб;
- o жесткий диск, не менее 120 Гб;
- o видеокарта, не менее 4 ГБ;
- o сетевой адаптер, не менее 100 Мбит/сек;
- o оптический дисковод DVD
- операционная система Microsoft Windows 10 или более поздняя версия.

Требования к просмотровой станции врача:

- системный блок:
	- o процессор Intel Core i5-4460, AMD, Intel;
	- o частота процессора, не ниже 2,40 ГГц;
	- o оперативная память, не менее 4 Гб;
	- o жесткий диск, не менее 500 Гб;
	- o видеокарта 1 ГБ, nVidia;
	- o оптический дисковод DVD.

 операционная система - Microsoft Windows 7 или более поздняя версия.

- монитор ЖК с диагональю от 17 до 85 дюймов.
- клавиатура.
- мышь.

#### **Глава 4:** Инструкция по установке

Установка и настройка производится техническими специалистами АО «МТЛ».

Связаться со специалистами можно по телефону: +7 (495) 663-95-02 или по почте mtl@mtl.ru.

Для работы с модулем необходимо выполнить следующие действия:

1. Скачать по ссылке https://disk.yandex.ru/d/9LorNwkdZursTQ дистрибутив ПО ТриоДМ-МТ.

2. Установить дистрибутив, нажав кнопку Extract:

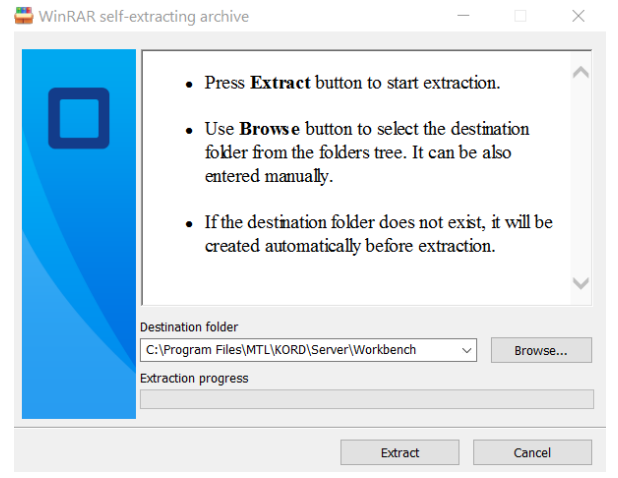

3. Запустить ПО ТриоДМ-МТ.

4. Открыть ПО.

5. Перейти в раздел Узлы – Core Server – DICOM-шлюз и настроить параметры соединения со станцией, с которой будет осуществляться отправка и просмотр обследований.

6. Перейти в раздел Узлы – Core Server.

7. Отметить настройку соответствующих функций, выделив следующие пакеты:

- a. MGDicom.Asymmetries определение асимметрии;
- b. MGDicom.Calcinates определение кальцинатов;
- c. MGDicom.Conclusion формирование текстовых заключений;
- d. MGDicom.PGMI оценка качества снимка;
- e. MGDicom.Priority распределение обследований;
- f. MGDicom.Tumor определение образований;
- g. MGDicom.Visualization визуализация находок на снимках;
- h. MGDicom.Architectonics определение архитектоники.
- 8. Проверить соединение.

Если просмотр результатов будет осуществляться с использованием ПО «КОРД-МТ», то также необходимо установить ПО и связаться с техническим специалистом АО «МТЛ» для настройки.

Для установки ПО «КОРД-МТ» необходимо:

1. Скачать образ виртуальной машины по ссылке:

https://mark.mtl.ru:5001/sharing/shDMbpRaW

2. Открыть приложение Hyper-V Manager.

- 3. В меню action выбрать import virtual machine.
- 4. Импортировать образ виртуальной машины из папки Virtual Mashines.
- 5. При первом запуске подождать загрузку сервера около 5 минут.

## **Глава 5:** Начало работы

- 1. На просмотровой станции врача выбрать ярлык КОРД-МТ.
- 2. В поле «логин» ввести user.
- 3. В поле «пароль» ввести 123.

Включать персональный компьютер и запускать ПО «ТриоДМ-МТ» не требуется, т.к. оно работает в непрерывном ожидании уведомлений, которые инициируют анализ исследований и последующую передачу результатов анализа на просмотровую станцию врача.